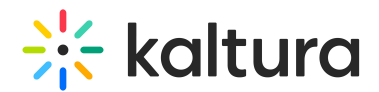

# Troubleshooting SAML

Last Modified on 02/21/2024 12:16 pm IST

When setting up KMS for Single Sign On (SSO) using SAML, you may encounter some issues. This section describes several issues that you may be able to resolve following the instructions provided herein.

## **Prerequisites**

This guide assumes that:

- 1. You are familiar with the SAML 2.0 protocol and set up process.
- 2. You are testing the SSO for the first time.
- 3. You have basic familiarity with Kaltura MediaSpace (KMS).

### Verifying the Integration

After you set up SSO, login to MediaSpace. The expected result is a successful login. Your user ID or user name should appear on the upper right corner of KMS.

#### **What else should you verify?**

Look at the userId / user name on the upper right corner, and in MediaSpace admin (/admin/user-list).

- Does the userId that you received match the expected one?
	- If not, make sure that the userId attribute is released in the SAML response.
	- Make sure that the userId attribute is mapped correctly.
- Did you release and map any additional attributes?
	- If so, make sure that the user has the expected additional information (first name, last name, email address).
- Was the user assigned the expected role?
	- A user should get the default role that you set when you configured MediaSpace SAML module.
	- o If you also configured role mapping (assignment of MediaSpace role per the value(s) of attribute(s)), check if the user received the expected role. If not, double check that the attribute is released, and that the attribute name and expected value are matching the ones in the SAML response. Values are case sensitive.

In some cases, login may fail. From an end user perspective, this might look like an "application error" page on the MediaSpace side, or a redirect loop.

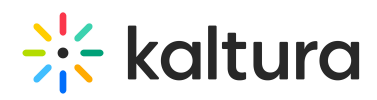

⚠ If the error occurs on the IdP side, or before the browser is redirected back to MediaSpace, please check the error on the IdP side.

When login fails, please use web tracking tools (SAML Tracer for FireFox, Fiddler, Charles, and Chrome dev tools are a few examples that can be used for this task), and look at the http response headers of https://{your\_KMS\_UR}/user/authenticate.

Use the Error Codes and [Description](http://knowledge.kaltura.com/#ecd) table to assist you in locating and understanding the error.

#### Error Codes and Description

The following table provides a list of the error code IDs, message and a description.

# $\frac{1}{26}$  kaltura

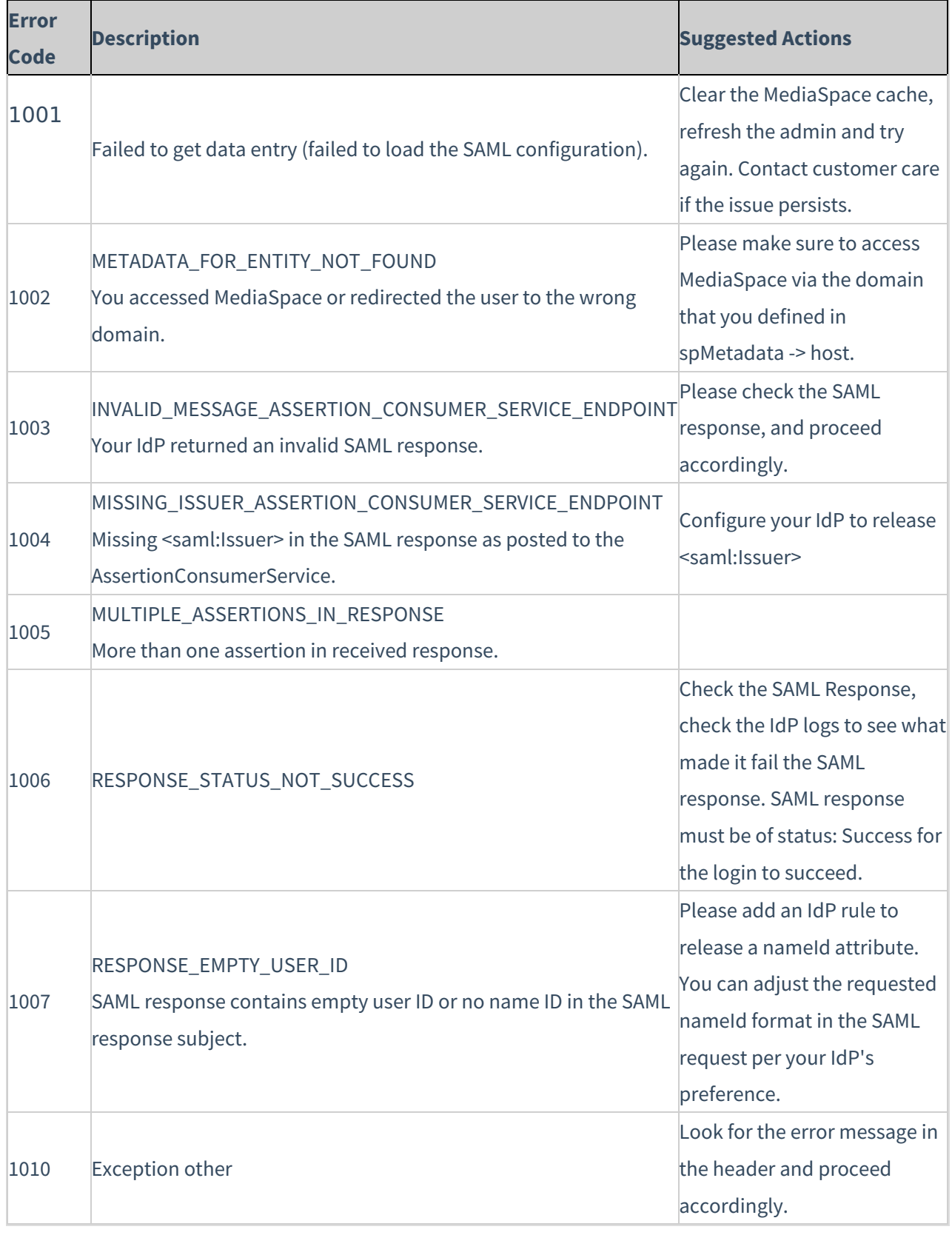